#### Investeşte în oameni !

FONDUL SOCIAL EUROPEAN

#### Programul Operaţional Sectorial pentru Dezvoltarea Resurselor Umane 2007 – 2013

Axa prioritara: 2. "Corelarea învatarii pe tot parcursul vietii cu piata muncii"

**Domeniul major de interventie: 2.3** Acces si participare la formare profesionala continua"

**Titlul proiectului:** Title **Find APTT** pentru viitor – program de Formare profesionala continua pentru Angajatii din Alimentatie Publica, Transporturi (i Telecomunicatii"

**Beneficiar:** Colegiul Tehnic de Posta si Telecomunicatii "Gh. Airinei"

**Cod Contract:** POSDRU / 80 / 2.3 / S / 54100 ID Proiect: 54100

**COLEGIUL TEHNIC DE PO**Ş**T**Ă Ş**I TELECOMUNICA**Ţ**II "GHEORGHE AIRINEI"** 

# **PROIECT APTT**

# **UTILIZAREA PTOGRAMELOR DE**

# **CALCUL TABELAR**

# - **MICROSOFT EXCEL 2007 -**

**Prof. STAN CLAUDIA ELENA** 

**Bucuresti 2011** 

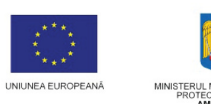

AMILIEI ȘI<br>IALE FONDUL SOCIAL EUROPEAN

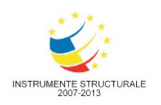

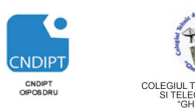

INVESTEȘTE ÎN OAMENI!

Proiect cofinantat din Fondul Social European in cadrul POS DRU 2007 - 2013

# **CUPRINS**

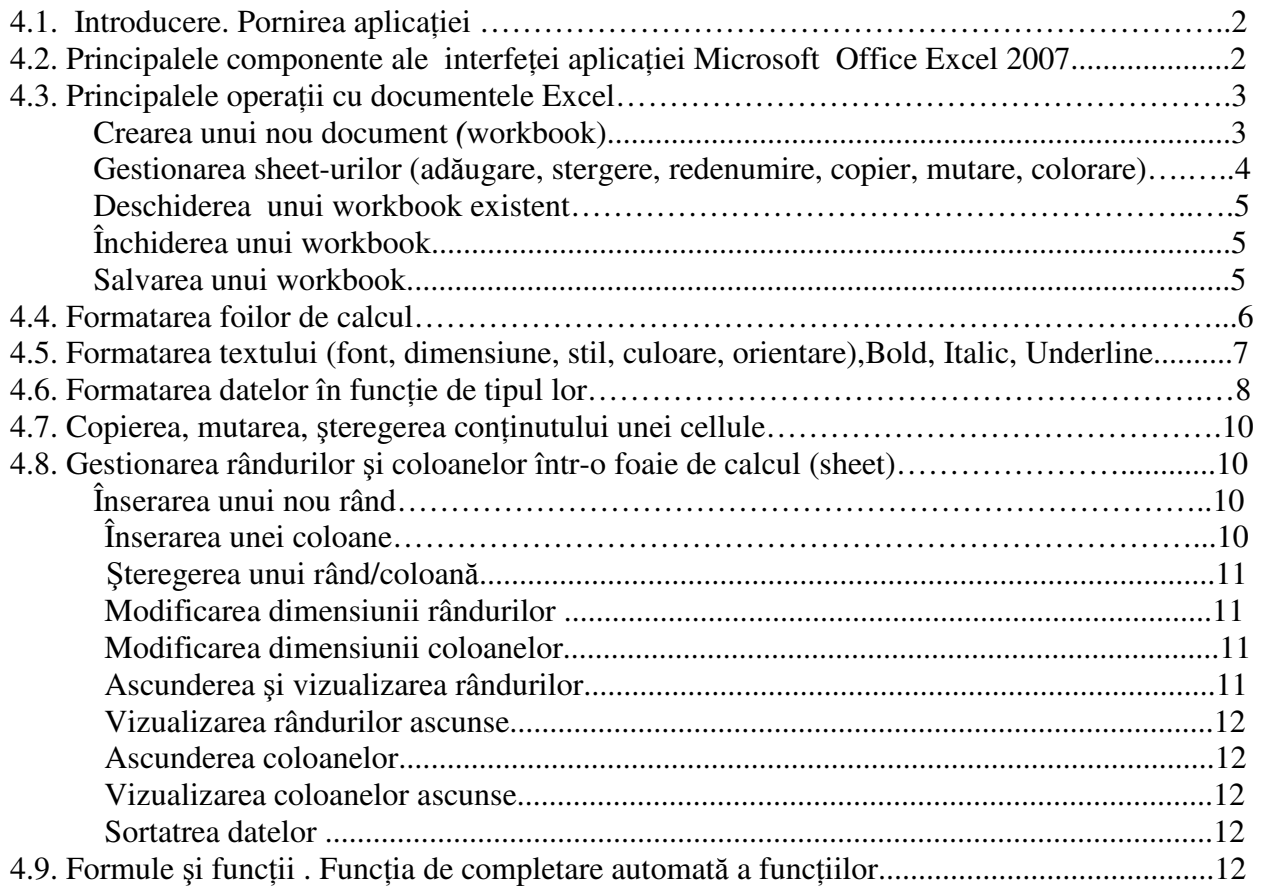

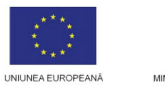

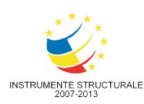

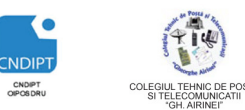

Proiect cofinantat din Fondul Social European in cadrul POS DRU 2007 - 2013

# **Cap 4. Microsoft Excel 2007**

## **4.1. Introducere**

Aplicaţia *Microsoft Office Excel 2007* face parte din *pachetul Office*, alături de aplicaţiile *Word, Power Point, Access* etc.

Aplicatia Microsoft Office Excel 2007 permite introducerea şi formatarea de date sub formă de text, numere, imagini, însă specific acestei aplicaţii sunt calculele complexe ce se pot realiza, fiind cunoscută şi sub denumirea de *calcul tabelar.*

#### **Pornirea aplica**ţ**iei**

- Click pe butonul *Start*
- Click pe opţiunea *All Programs*
- Click pe *Microsoft Office*
- Click pe *Microsoft Office Excel 2007*

## **4.2. Principalele componente ale interfe**ţ**ei aplica**ţ**iei Microsoft Office Excel 2007 sunt urm**ă**toarele:**

*Banda* ((**Ribbon=**Panglică) afişează instrumentele care ne sunt necesare la un moment dat şi are trei componente de bază:

- 1. *File:* reprezintă *o zon*ă *de activitate*.
- 2. *Grupuri*: fiecare filă are mai multe grupuri care împart o activitate în subactivități.

Anumite grupuri prezintă în dreapta numelui de grup un buton numit Lansator (Launcher) care deschide fereastra de dialog asociată grupului.

3. **Butoane de comandă**: fiecare grup contine butoane care îndeplinesc o comandă sau afișează un meniu de comenzi.

4. *Quick access toolbar*: bara de instrumente de acces rapid care permite accesul la comenzile frecvent folosite ( *Save, Undo*)

5. *Butonul Office:* permite accesul rapid la comenzile fişierului (deschidere document nou, deschidere document existent, salvare, printare etc)

**File** oferă trei tipuri de file:

Butonul Office

- *file standard* (Exemple: Home, Insert, View)
- *file contextual*e (Picture Tools, Drawing, Table) vizibile numai când ne sunt necesare, în funcție de tipul de activitate pe care îl avem de efectuat.
- *file de program* (Print Preview) atunci când comutăm la diverse vizualizări.

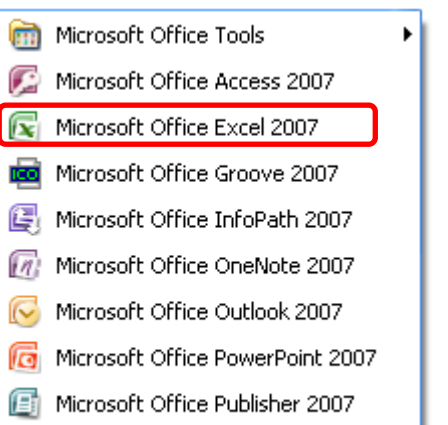

W Microsoft Office Word 2007

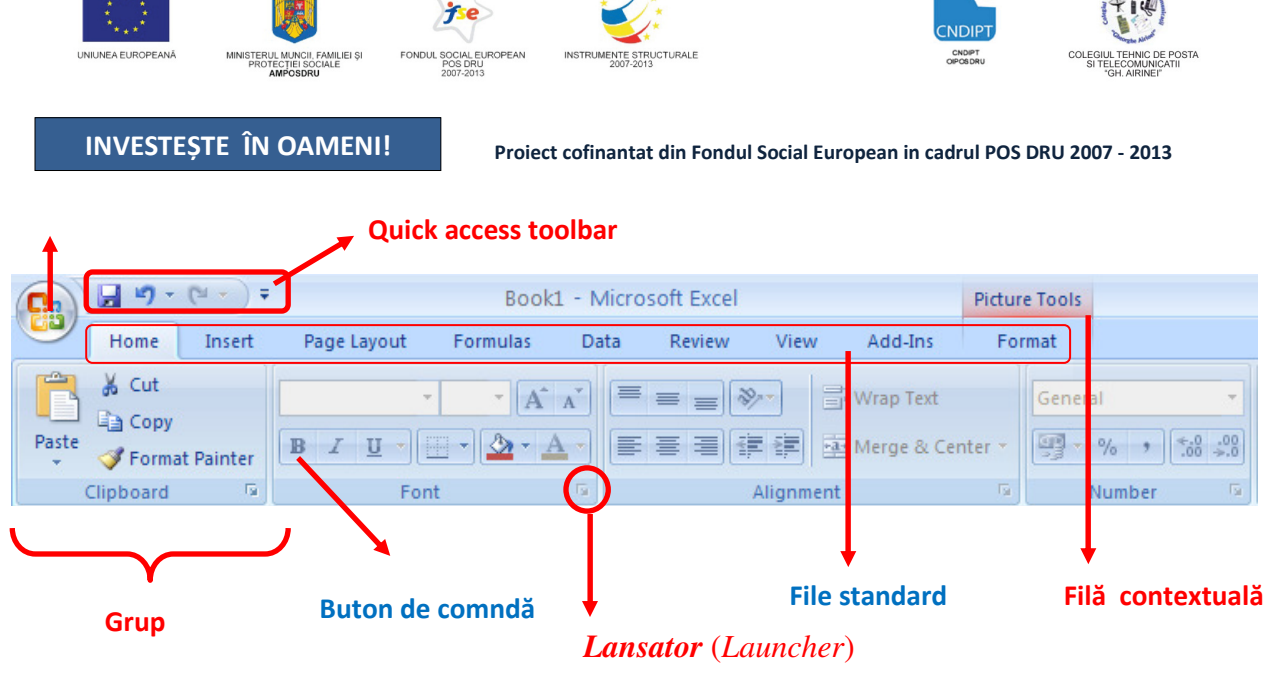

#### **4.3. Principalele opera**ţ**ii cu documentele Excel**

Acționarea butonului Office determină deschiderea meniului ce conține comenzile fișierului.

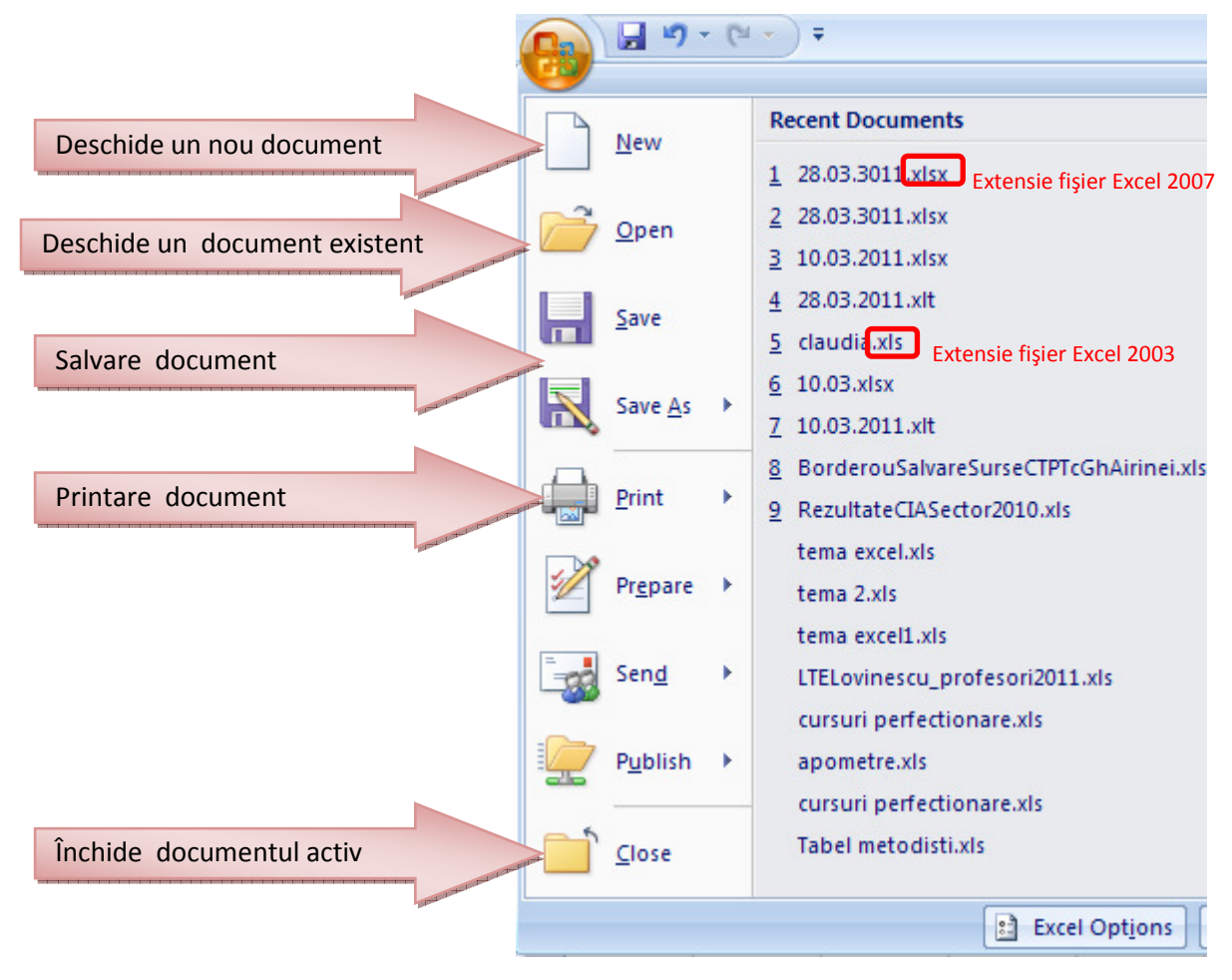

#### **Crearea unui nou document** (workbook)

POSDRU / 80 / 2.3 / S / 54100 FII APTT PENTRU VIITOR - PROGRAM DE FORMARE PROFESIONALĂ CONTINUĂ PENTRU ANGAJAŢII DIN ALIMENTAŢIE PUBLICĂ, TRANSPORTURI ŞI TELECOMUNICAŢII

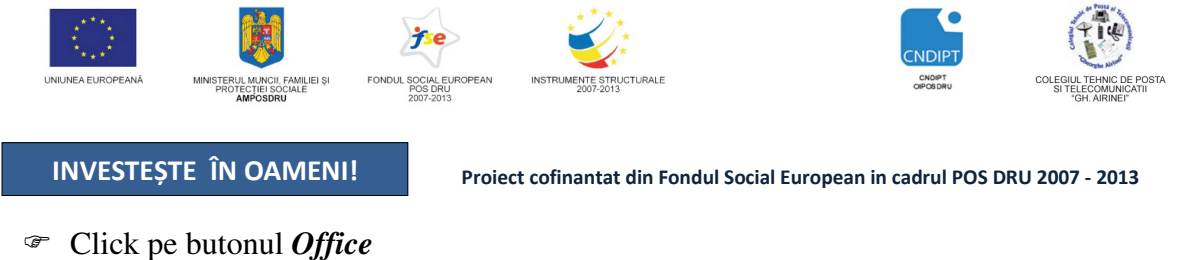

- Click pe opţiunea *New*
- Click pe opţiunea *Blank document*
- Click pe opţiunea *Create*

Primul document deschis se numeşte implicit *Book1* şi se păstrează până în momentul în care este salvat cu un alt nume. Fiecare document (workbook) are initial 3 foi de calcul **(***sheet-uri***).**

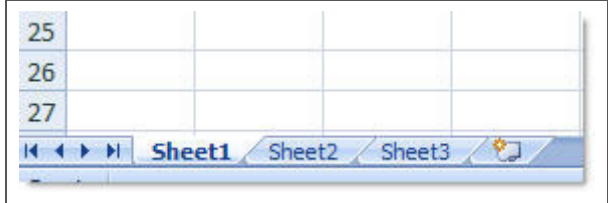

Fiecare *foiae de calcul* este formată din *linii* (numerotate cu litere mari: A, B,C etc), *coloane* (numerotate cu cifre arabe: 1,2,3...) și *celule* (intersectia dintre o linie și o coloană: D8). O foaie de calcul are *16.384 de coloane* şi *1.048.576 de randuri.*

#### **Gestionarea sheet-urilor**

II I H Sheet1

Fiecare Book are implicit 3 sheet-uri denumite Sheet1, Sheet2, Sheet3. Numarul lor poate creste prin inserarea altor sheet-uri. Toate Sheet-urile pot fi redenumite, mutate, copiate, şterse sau colorate pentru a fi evidenţiate.

#### **Ad**ă**ugarea unui nou sheet**

- Click dreapta în locul unde dorim să insrăm un nou sheet
- Click pe opţiunea *Insert*
- Click pe opţiunea *worksheet*
- Click pe *OK*

#### Ş**tergerea unui nou sheet**

- Click dreapta pe sheet-ul pe care dorim să-l ştergem
- Click pe opţiunea *Delete*

#### **Redenumirea unui sheet**

- Click dreapta pe sheet-ul pe care dorim să-l redenumim
- Click pe opţiunea *Rename*
- Introducem de la tastatură noul nume
- Apăsăm tasta *Enter*

#### **Copiere unui sheet**

POSDRU / 80 / 2.3 / S / 54100 FII APTT PENTRU VIITOR - PROGRAM DE FORMARE PROGRAM PE PENTRU ANGAJAȚII DIN ALIMENTAȚIE PUBLICĂ, TRANSPORTURE Before sheet:

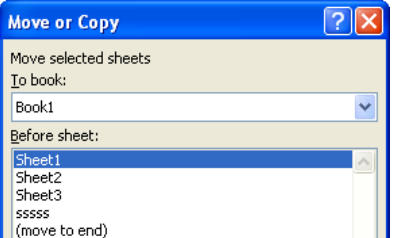

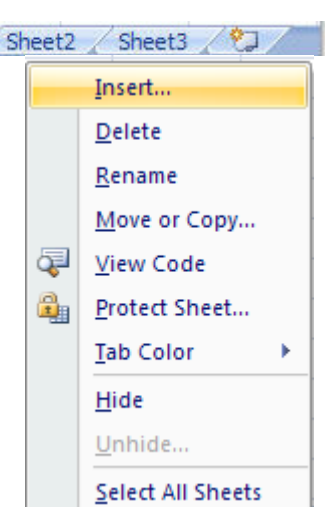

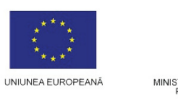

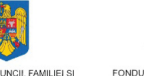

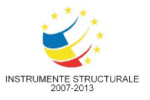

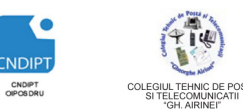

Proiect cofinantat din Fondul Social European in cadrul POS DRU 2007 - 2013

- Click dreapta pe sheet--ul pe care dorim să-l copiem
- Click pe opţiunea *Move or Copy*
- Bifăm opţiunea *Create a copy*
- *Alegem din lista Before shhet,*  sheet-ul înaintea căruia dorim sa fie inserat ă copia
- Click pe *OK*

# *Dac*ă *nu bif*ă*m op*ţ*iunea Create a copy se va realiza mutarea sheet-ului.*

#### **Colorarea unui sheet**

- Click dreapta pe sheet- -ul pe care dorim să-l colorăm
- Click pe opţiunea *Tab Color*
- Alegem culoarea dorită

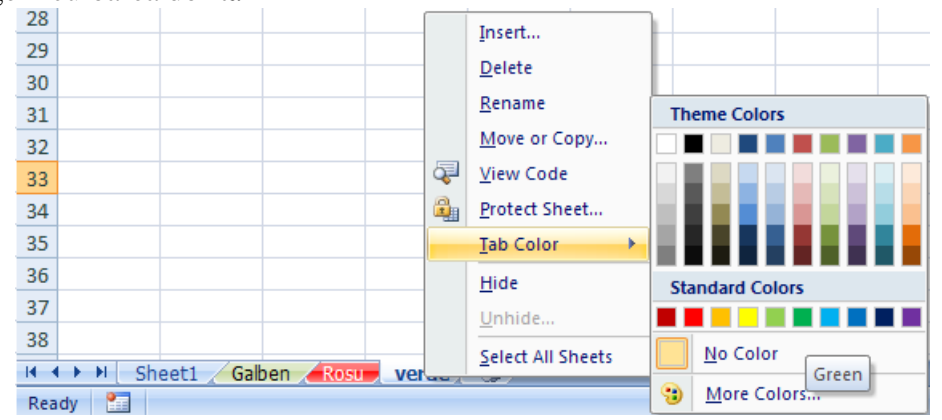

**Varianta 2**  *Office Click pe butonul* 

# Deschiderea unui workbook existent

- Click pe butonul *Office*
- Click pe opţiunea *Open*
- Dublu click pe documentul dorit

# **Închiderea unui workbook**

#### **Varianta 1**

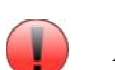

*F4* Click pe opţiunea *Close* 

 $\mathcal{F}$  Click pe butonul *Office* 

# **Salvarea unui workbook**

- Click pe butonul *Office*
- Click pe opţiunea *Save*  sau *Save As*
- Alegem calea unde dorim s ă salvăm fişierul (documentul) (*Save in*)
- Introducem numele cu care dorim s ă salvăm fişierul (documentul) ( *File name*)
- Alegem tipul fişierului (documentului) (*Save as type*)
- Click pe butonul *Save*

POSDRU / 80 / 2.3 / S / 54100 PENTRU ANGAJATII DIN ALIMENTATIE PUBLICĂ, TRANSPORTURI ȘI TELECOMUNICATII FII APTT PENTRU VIITOR - PROGRAM DE FORMARE PROFESIONALĂ CONTINUĂ

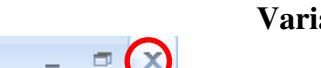

**Varianta 3**   $A$ *lt* +

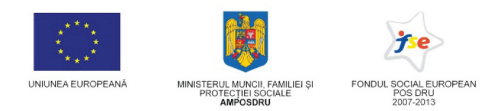

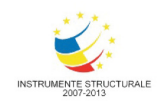

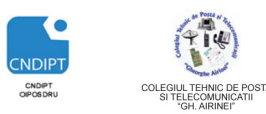

#### Proiect cofinantat din Fondul Social European in cadrul POS DRU 2007 - 2013

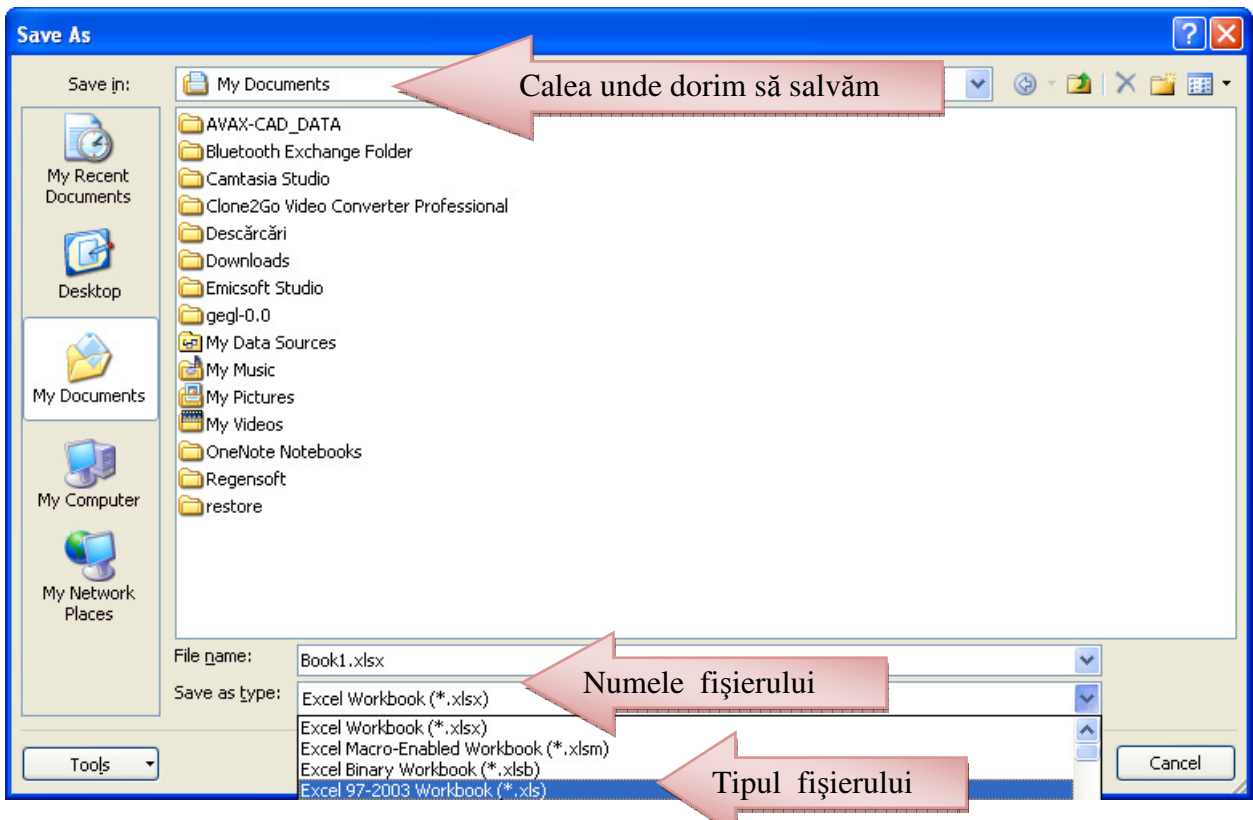

*Diferen*ţ*a între op*ţ*iunea Save* ş*i Save as const*ă *în faptul c*ă *Save as permite salvarea unui document deja salvat, dar cu un alt nume, alt tip sau într-o o alt*ă *loca*ţ*ie.* 

#### **4.4. Formatarea foilor de calcul**

Pentru principalele opţiuni necesare set ării unei foi de calcul, accesăm  **fila** *Page Layout*

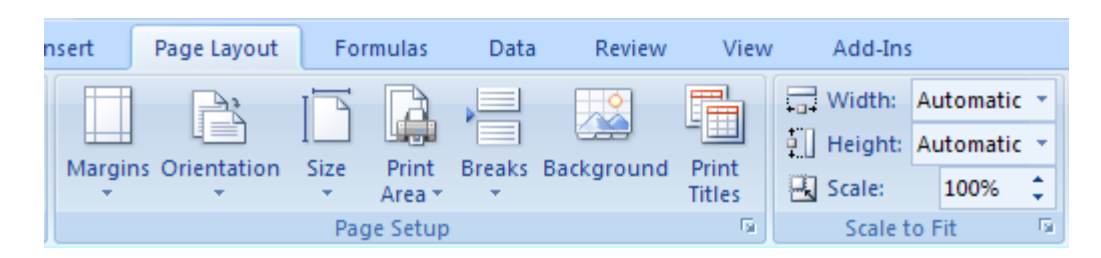

#### Din *grupul Page Setup* putem selecta:

- Marginile paginii (*Margins* )
	- Prin alegerea opţiunii **Custom Margins** avem acces la o fereastră numită **Page Setup** prin intermediul căreia ne putem seta marginile paginii, orientarea paginii, dimensiunea paginii, sectiunile paginii, antetul şi subsolul paginii.
- $\textcircled{r}$  Orientarea paginii(*Portarait sau Landscape*) și dimensiunea paginii (A4, A3) (*Page*)
- Formatarea antetului şi subsolului ( *Header/Footer)*
- Diverse opţiuni de printate a sheet sheet-ului *(Sheet)*

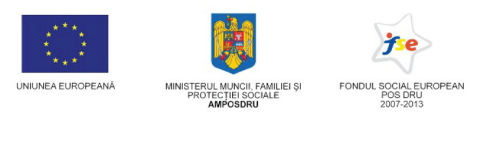

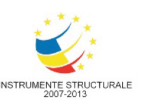

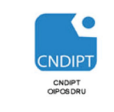

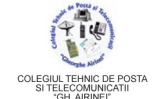

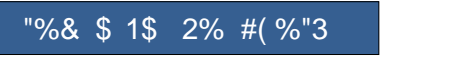

4.6. Formatarea textului ( font, dimensiune, stilculoare, orientare)

Formatarea textului introdus presupune modificarea stuia din punct de vedere al:

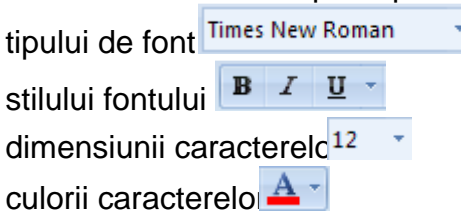

Formatarea textului este precedde operaa de selectare. Dacou este selectat un text, atunci format rile stabilite se vor aplica textului care se varoduce începând cu pozi curent a cursorului. Formatile se realizeazdin fila Home grupul Font.

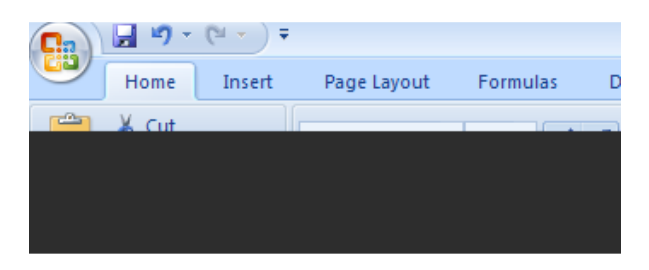

 <sup>!</sup> ""#-\$\$-%\$&""\$- $'$  #(  $($   $#$  $" \% #$  \* + %\$"% \* %\$#%'#,#-"""%#)"(%\$#-"-.)"+\*/\$#%- $$ "0"$) + ( % "++""$ 

### "%&\$ 1\$2%#(%"3

Cele mai folosite butoane de formatare se **pé** panglic, altele pot fi selectate difereastra Format Cellsdac se activeazlansatorul grupului Font (aflat în dreapta numelui grupulu

Folosirea stilului Bold, Italic i Underline

Folosirea stiluluiBold (aldin, îngroat), Italic (cursive, înclinat) sa*lunderline* (subliniat) se utilizeaz în cadrul unui document pentru a evida anumite cuvinte sau tex

**Butoanele** op iuni din fereastraFont. acionate direct de ppanglic (Ribbon) sau sub form de

Butonul Underline permite sublinierea datelor cu linie simpl sau dubl.

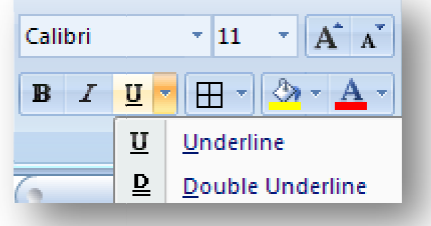

# Text aldin Text italic Textsubliniat

enter a la contrata de la contrata de la contrata de la contrata de la contrata de la contrata de la contrata %\$#%'#,#-"""%#)"(%\$#-"-.)"+\*/\$#%- ""#-\$\$-%\$&""\$- $'$  #(  $($   $#$ 

 $"\,0"$ \$) + (%"+#-""  $" \% #$  \* + %\$"% \*

### **4.6. Formatarea datelor în func .** ţ**ie de tipul lor**

În momentul în care dorim să introducem date in celulele unui sheet, este important sa tinem cont de tipul acestor date (text, numere, data şi ora, simboluri etc).

Datele pot fi formatate inainte sau supa introducerea lor astfel

- Click dreapta pe celula (celulele) care conţin datele dorite
- Alegem opţiunea *Format Cells*
- Din fereastra *Format Cells*  putem selecta:

- Categoria (*Category* ) text, număr, data şi ora, procentaj etc
- Alinierea şi orinetarea textului în cadrul celulei (*Alignment* )
	- *Wrap text:* extinde celula în care se află datele astfel încât acestea să nu depăşeasc ă celula respectivă (*figura 1*)
	- *Shrink to fit fit:* reduce dimensiunea datelor astfel încât acestea s ă nu depăşeasc ă celula în care au fost intoduse (*figura 2*)
	- Merge cells: unește două sau mai multe celule selectate în una singură păstrându-se doar datele din prima celulă (figura 3)

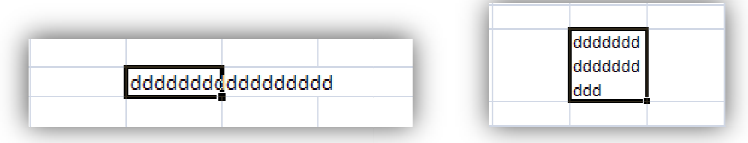

*Figura 1* 

POSDRU / 80 / 2.3 / S / 54100 PENTRU ANGAJAŢII DIN ALIMENTAŢIE PUBLICĂ, TRANSPORTURI ŞI TELECOMUNICAŢII FII APTT PENTRU VIITOR - PROGRAM DE FORMARE PROFESIONALĂ CONTINUĂ

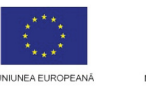

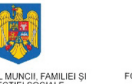

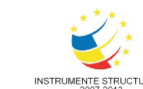

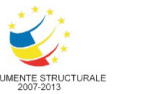

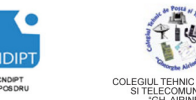

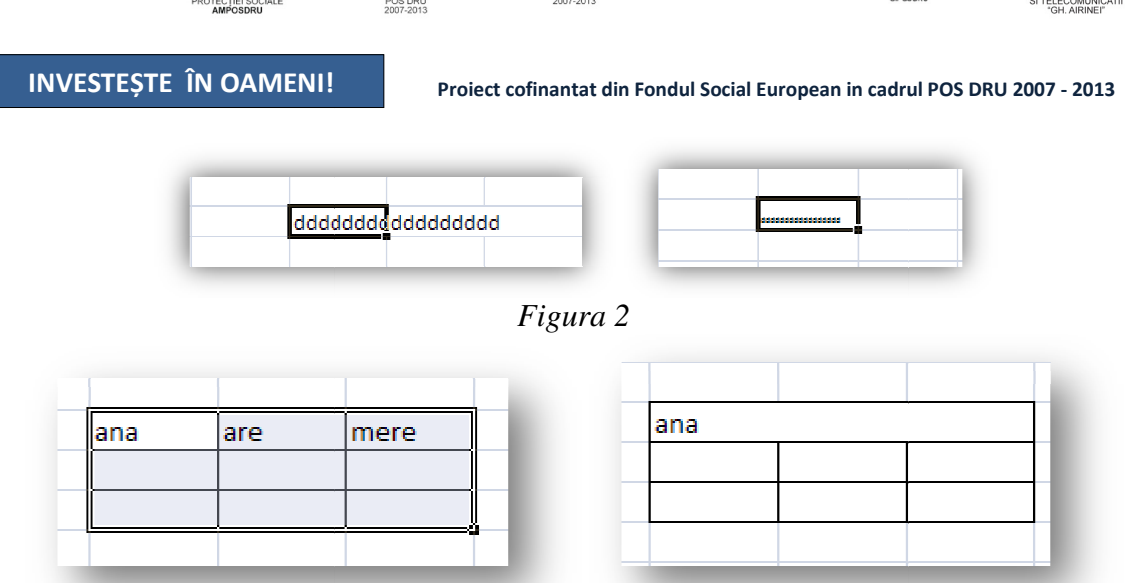

*Figura 3* 

- Fontul, stilul, dimensiunea, culoarea textului (*Font*)
- Stilul şi culorile bordurilor celulelor (*Border*)
- Culorile de fundal ale celulelor ( *Fill*)

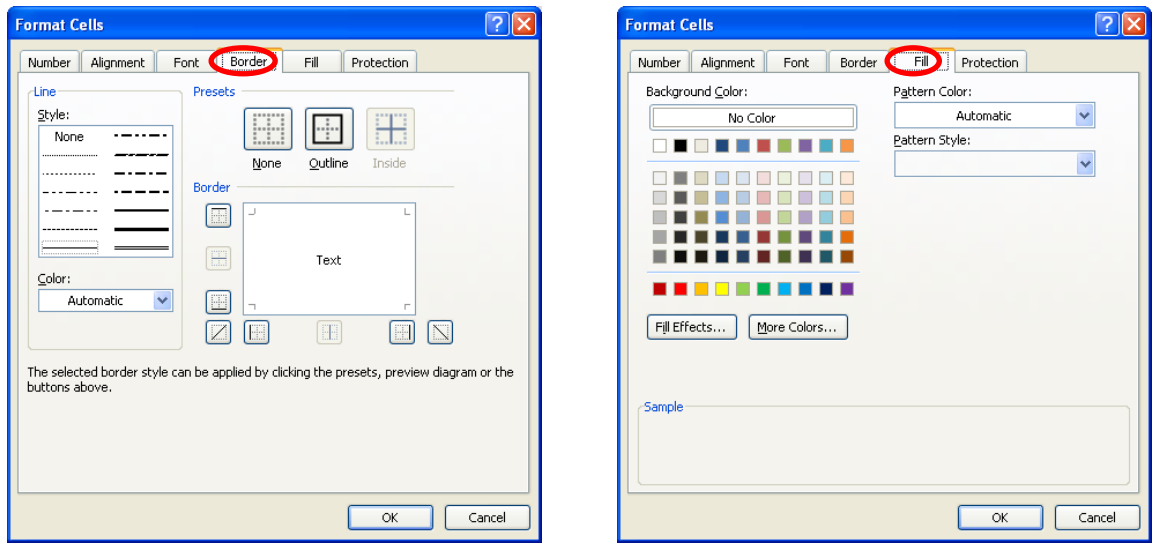

# **4.7. Copierea, mutarea,** ş**teregerea teregerea con**ţ**inutului unei celule**

# **Copierea :**

- <sup>●</sup> Selectăm celula sau zona de celule ce urmează a fi copiate
- Alegem fila *Home*→grupul *Clipboard* → butonul *Copy* sau se apasă simultan tastele *Ctrl* + *C*.
- Plasăm cursorul în locul unde dorim s ă copiem (click cu mouse-ul).
- Alegem fila *Home*→grupul *Clipboard* → butonul *Paste* sau apăsăm simultan tastele *Ctrl* + *V*.

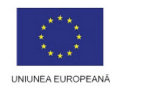

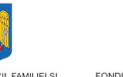

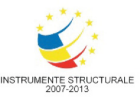

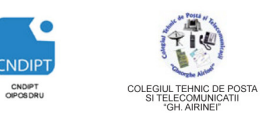

Proiect cofinantat din Fondul Social European in cadrul POS DRU 2007 - 2013

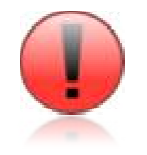

După comanda Copy textul sau obiectul selectat va rămâne în document, iar o copie a lui *va fi plasat*ă *în Clipboard (memoria care permite stocarea temporar* ă *de text* ş*i grafic*ă*) ceea ce ne permite s*ă  *inser*ă*m de mai multe ori aceea*ş*i informa*ţ*ie, prin opera* ţ*ii repetate de lipire (Paste).* 

#### **Mutarea:**

- Selectăm celula sau zona de celule ce urmeaz ă a fi mutate
- Alegem fila *Home*→grupul *Clipboard* → butonul *Cut* sau se apasă simultan tastele *Ctrl* + *X*.
- Plasăm cursorul în locul unde dorim s ă mutăm conţinutul celulelor (click cu mouse mouse-ul).
- Alegem fila *Home*→grupul *Clipboard* → butonul *Paste* sau apăsăm simultan tastele  $Ctrl + V$ .

# Ş**tergerea:**

Pentru ștergerea conținutlui celulelor folosim tastele **Backspace** sau Delete.

- Tasta *Backspace* şterge caracterele aflate în faţa cursorului (de la dreapta la stânga).
- Tasta *Delete* şterge caracterele aflate dup ă cursor (de la stânga la dreapta).

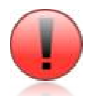

*Dac*ă *dorim* ş*tergerea rapid* ă *a unui text format din mai multe rânduri, selectam selectam textul respectiv apoi ap espectiv* ă*s*ă*m tasta Delete sau Backspace.*

# **4.8. Gestionarea rândurilor** ş **i coloanelor într-o foaie de calcul (sheet)**

# **Înserarea unui nou rând**

- Selectăm rândul deasupra c ăruia dorim să inserăm un nou rând
- Click pe fila *Home*
- Click pe grupul *Cells*
- Click pe butonul *Insert* <sup>→</sup> *Insert Sheet Rows*

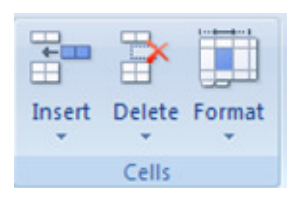

# **Înserarea unei coloane**

- Selectăm coloana în faţ a căreia dorim să inserăm o nouă coloană
- Click pe fila *Home*
- Click pe grupul *Cells*
- Click pe butonul *Insert* <sup>→</sup> *Insert Sheet Columns*

# Ş**teregerea unui rând/coloan** ă

- Selectăm rândul**/**coloana pe care dorim să o ştergem
- Click pe fila *Home*
- Click pe grupul *Cells*
- Click pe butonul *Delete* <sup>→</sup> *Delete Sheet Rows* **/** *Delete Sheet Columns*

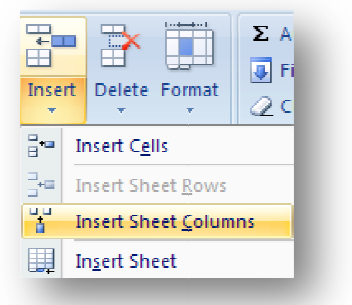

POSDRU / 80 / 2.3 / S / 54100 PENTRU ANGAJATII DIN ALIMENTATIE PUBLICĂ, TRANSPORTURI ȘI TELECOMUNICATII FII APTT PENTRU VIITOR - PROGRAM DE FORMARE PROFESIONALĂ CONTINUĂ

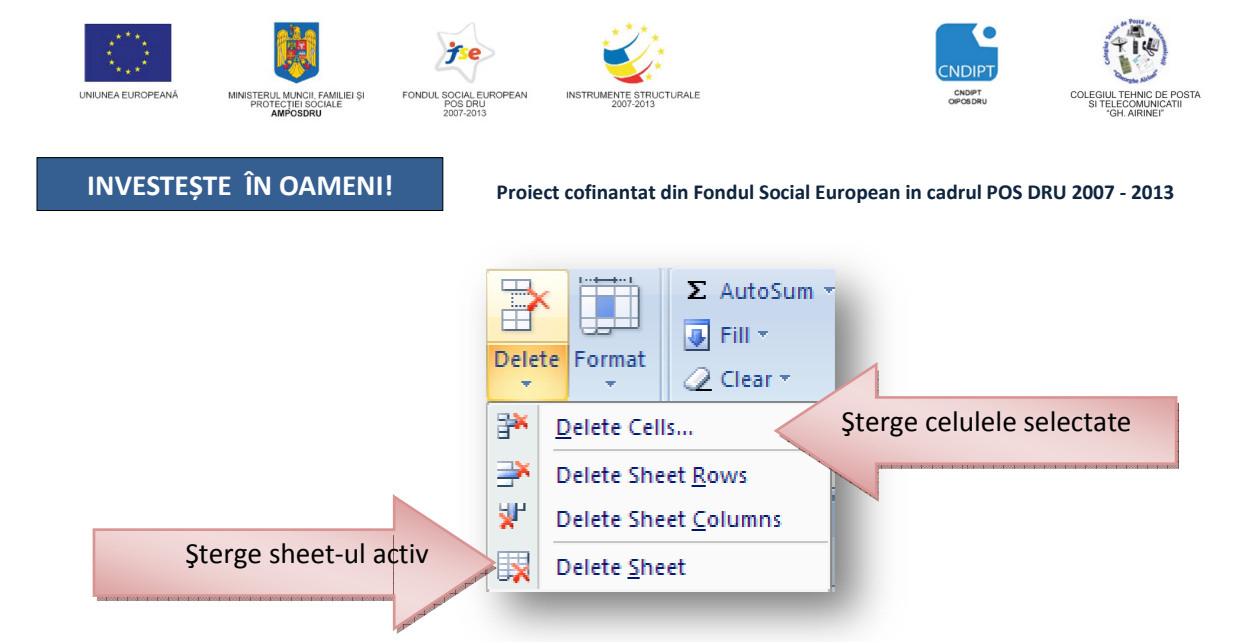

# **Modificarea dimensiunii rândurilor**

- Selectăm rândul (rândurile) (rândurile) cărora dorim să le modificăm dimensiunea
- Click pe fila *Home*
- Click pe grupul *Cells*
- Click pe butonul *Format* <sup>→</sup> *Row Height*
- Introducem dimensiunea dorit ă

## **Modificarea dimensiunii coloanelor**

- Selectăm coloana (coloanele ) c ărora dorim să le modificăm dimensiunea
- Click pe fila *Home*
- Click pe grupul *Cells*
- Click pe butonul *Format* <sup>→</sup> *Column Width*
- Introducem dimensiunea dorit ă

#### **Ascunderea** ş**i vizualizarea rândurilor**

- Selectăm rândurile pe care dorim s ă le ascundem
- Click pe fila *Home*
- Click pe grupul *Cells*
- Click pe butonul *Format* <sup>→</sup> *Hide&Unhide*→ *Hide Rows*

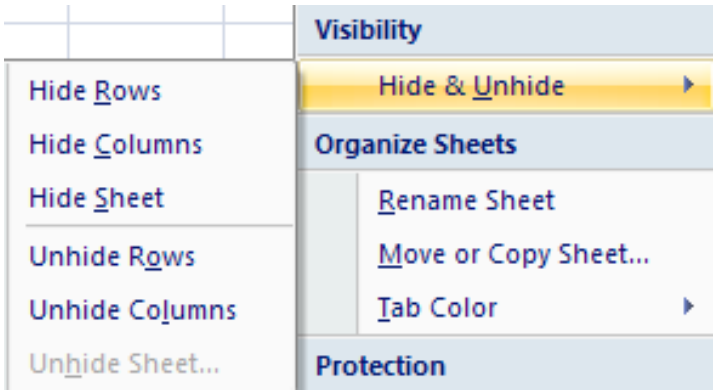

POSDRU / 80 / 2.3 / S / 54100 PENTRU ANGAJAŢII DIN ALIMENTAŢIE PUBLICĂ, TRANSPORTURI ŞI TELECOMUNICAŢII FII APTT PENTRU VIITOR - PROGRAM DE FORMARE PROFESIONALĂ CONTINUĂ

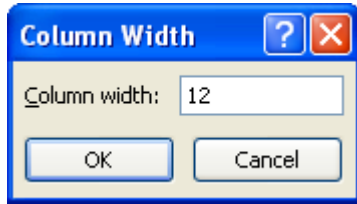

2

Cancel

**Row Height** 

Row height: 25

ОK

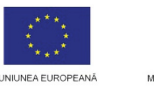

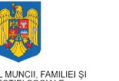

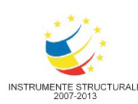

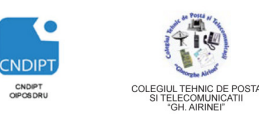

Proiect cofinantat din Fondul Social European in cadrul POS DRU 2007 - 2013

## **Vizualizarea rândurilor ascunse**

- Selectăm rânduriele aflate deasupra şi sub rândurile ascunse
- Click pe fila *Home*
- Click pe grupul *Cells*
- Click pe butonul *Format* →*Hide&Unhide* →*Unhide Rows*

# **Ascunderea coloanelor**

- Selectăm coloanele pe care dorim s ă le ascundem
- Click pe fila *Home*
- Click pe grupul *Cells*
- Click pe butonul *Format* <sup>→</sup> *Hide&Unhide*→ *Hide Columns*

# **Vizualizarea coloanelor ascunse**

- Selectăm coloanele aflate la stanga şi la dreapta coloanelor scunse
- Click pe fila *Home*
- Click pe grupul *Cells*
- Click pe butonul *Format* <sup>→</sup> *Hide&Unhide* →*Unhide Rows /Unhide Columns*

# **Sortatrea datelor**

Datele introduse într-un sheet (numerice, text) pot fi sortate automat (ascendent sau descendent) astfel:

- Selectăm datele ce urmeaz ă a fi sortate
- Click pe fila *Home*
- Click pe grupul *Editing*
- Click pe butonul *Sort& &Filter*
- Alegem tipul de sortatre dorit

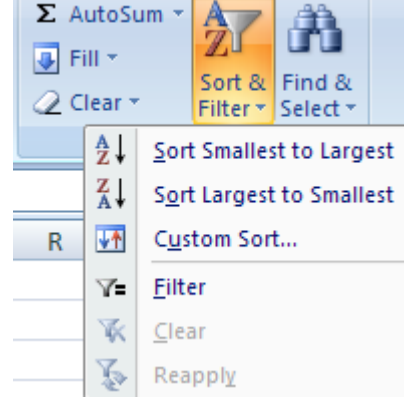

# **4.9. Formule** ş**i func**ţ**ii**

 Calculele realizate cu ajutorul *formulelor* ş*i func*ţ*iilor*, sunt elemente esenţiale ale aplica ţiei Excel, aceasta fiind proiectată pentru toate tipurile de calcule analitice, statistice etc.

Formulele aritmetice sunt formule tradiționale care nu necesită setări suplimentare. Aceste formule folosesc operatorii matematici cunoscu ţi *(+, -, \*, /)* şi respect ă ordinea efectuării operaţiilor binecunoscute din matematic ă.

După introducerea formulei într-o celulă aceasta se execută apasand tasta Enter, moment în care, daca nu sunt erori, apare rezultatul.

*Orice formula începe obligatoriu cu semnul egal (=)* 

POSDRU / 80 / 2.3 / S / 54100 PENTRU ANGAJATII DIN ALIMENTATIE PUBLICĂ, TRANSPORTURI ȘI TELECOMUNICATII FII APTT PENTRU VIITOR - PROGRAM DE FORMARE PROFESIONALĂ CONTINUĂ

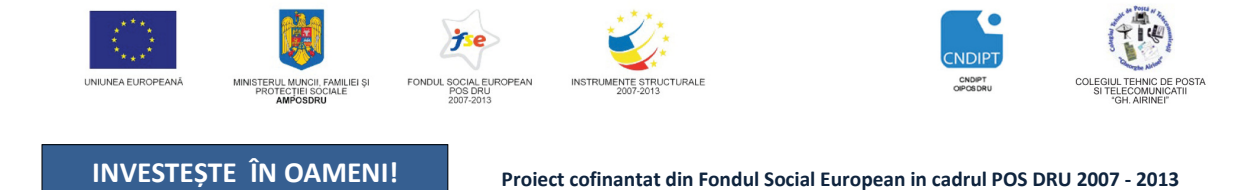

*Exemplul 1: Suma valorior aflate în celula J13 respectiv K13* 

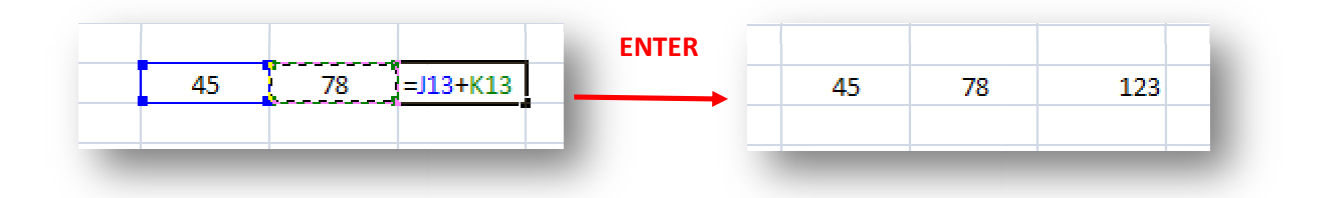

**Pa**ş**ii** 

- Alegem o celulă *liber*ă , fară date
- Introducem semnul egal ( *=*)
- Dăm clic pe celula în care se afl ă valoarea ce urmează a fi folosită în formul ă, moment în care pe ecran apare *adresa celulei* respective (de ex *J13*)
- Introducem de la tastatur ă *operatorul aritmetic* care ne interesează (de ex *+*)
- Dăm clic pe următoarea celula în care se afl ă valoarea ce urmează a fi folosit ă în formulă, moment în care pe ecran apare *adresa celulei* respective (de ex *K13*)
- Apăsăm tasta *Enter*

Funcțiile sunt tipuri mai complexe de formule cu numeroase operații statistice, logice, artmetice, trigonometrice etc. Aceste funcții sunt construite cu *expertul de funcții* și cu *funcția de completare automat*ă*.* 

Inserarea funcţiilor se realizeaz ă acţionând butonul *Insert Function* aflat pe *bara de formule*, imediat sub *Ribbon (panglic* ă)  $=$ J13+K13  $\times$ 

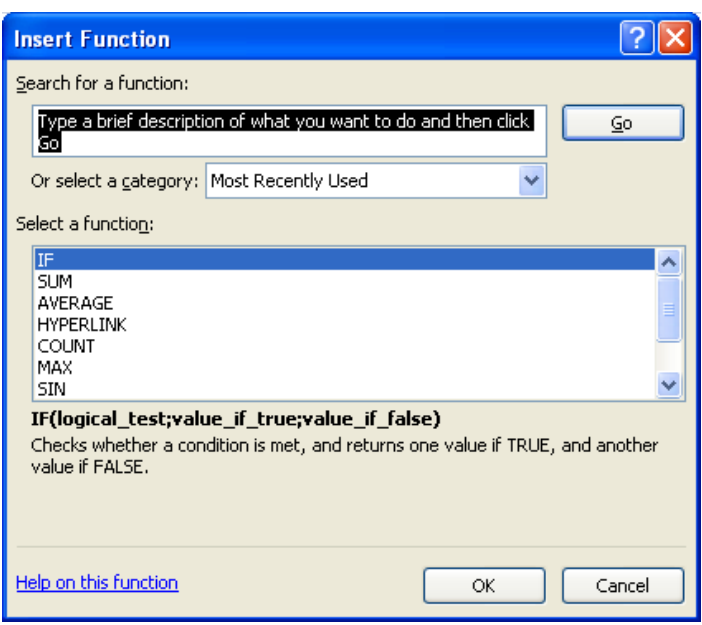

**Din lista pus**ă **la dipozi**ţ**ie de aplica** ţ**ia Excel cele mai uzuale func**ţ**ii sunt sunt:** 

POSDRU / 80 / 2.3 / S / 54100 PENTRU ANGAJATII DIN ALIMENTATIE PUBLICĂ, TRANSPORTURI ȘI TELECOMUNICATII FII APTT PENTRU VIITOR - PROGRAM DE FORMARE PROFESIONALĂ CONTINUĂ

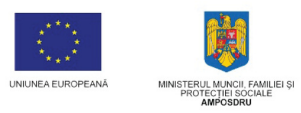

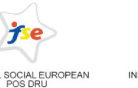

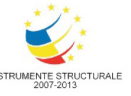

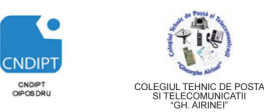

Proiect cofinantat din Fondul Social European in cadrul POS DRU 2007 - 2013

- *SUM* : afişează *suma* tuturor valorilor dintr-o arie de celule selectate
- *SUMIF*: afişează *suma tuturor valorilor care îndeplinesc o anumit*ă *condi*ţ*ie*, dintr-o arie de celule selectate
- *AVERAGE*: afişează *media aritmetic*ă a tuturor valorilor dintr-o arie de celule selectate
- *MIN*: afişează *minimul* valorilor dintr-o arie de celule selectate
- *MAX* : afişează *maximul* valorilor dintr-o arie de celule selectate
- *COUNT*: afişează *num*ă*rul* valorilor dintr-o arie de celule selectate
- *COUNTIF*: afişează *num*ă*rul valorilor care îndeplinesc o anumit*ă *condi*ţ*ie*, dintr-o arie de celule selectate
- *F*: afisează un mesaj în funcție de valoarea de adevăr a codiției aflate în celula la care ne referim

# *Exemplul 1*

*Calcula*ţ*i media aritmetica a valorilor aflate în grupul (aria ) de celule E3:E9 în celula E12.* 

# **Pa**ş**ii**

- Alegem o celulă *liber*ă, fară date (*E12*)
- Introducem semnul egal (*=*)
- Click pe butonul *Insert Function*
- Alegem din fereastra Insert Function funcţia care ne interesează (*Average*)→*OK*
- Selectăm grupul de celule pentru care dorim să calculăm media (*E3:E9)* moment în care în primul cămp (*Number 1*) al funcţiei apar adresele celulelor selectate
- Click pe butonul *OK*

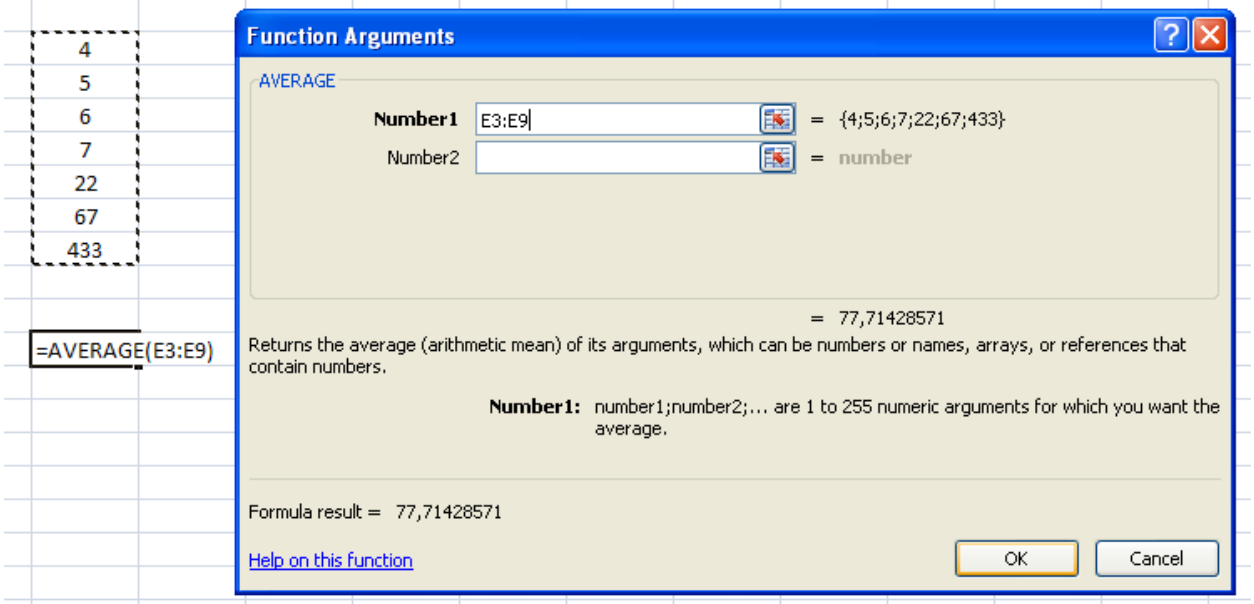

POSDRU / 80 / 2.3 / S / 54100 FII APTT PENTRU VIITOR - PROGRAM DE FORMARE PROFESIONALĂ CONTINUĂ PENTRU ANGAJATII DIN ALIMENTATIE PUBLICĂ, TRANSPORTURI ȘI TELECOMUNICATII

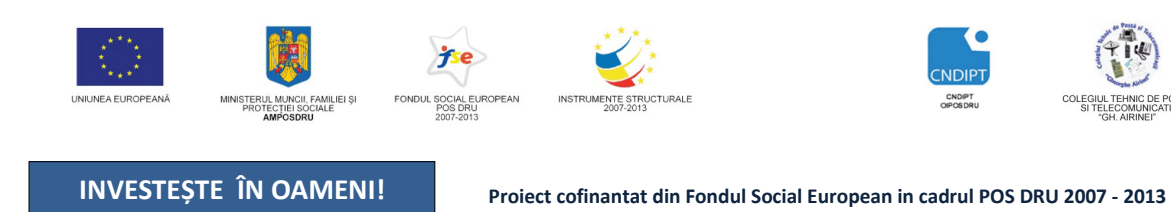

# **Exemplul 2**

*Calcula*ţ*i suma valorilor mai mari decât 25 aflate în grupul (aria ) de celule E3:E9 în celula E13.* 

#### **Pa**ş**ii**

- Alegem o celulă *liber*ă, fară date (*E13*)
- Introducem semnul egal (*=*)
- Click pe butonul *Insert Function*
- Alegem din fereastra Insert Function funcţia care ne interesează (*SumIf*)→*OK*
- Selectăm grupul de celule pentru care dorim să calculăm suma (*E3:E9)* moment în care în cămpul *Range* apar adresele celulelor selectate
- <sup>T</sup> În cămpul *Criteria* întroduem condiția pe care trebuie să o respecte valorile însumate  $(>25)$
- Click pe butonul *OK*

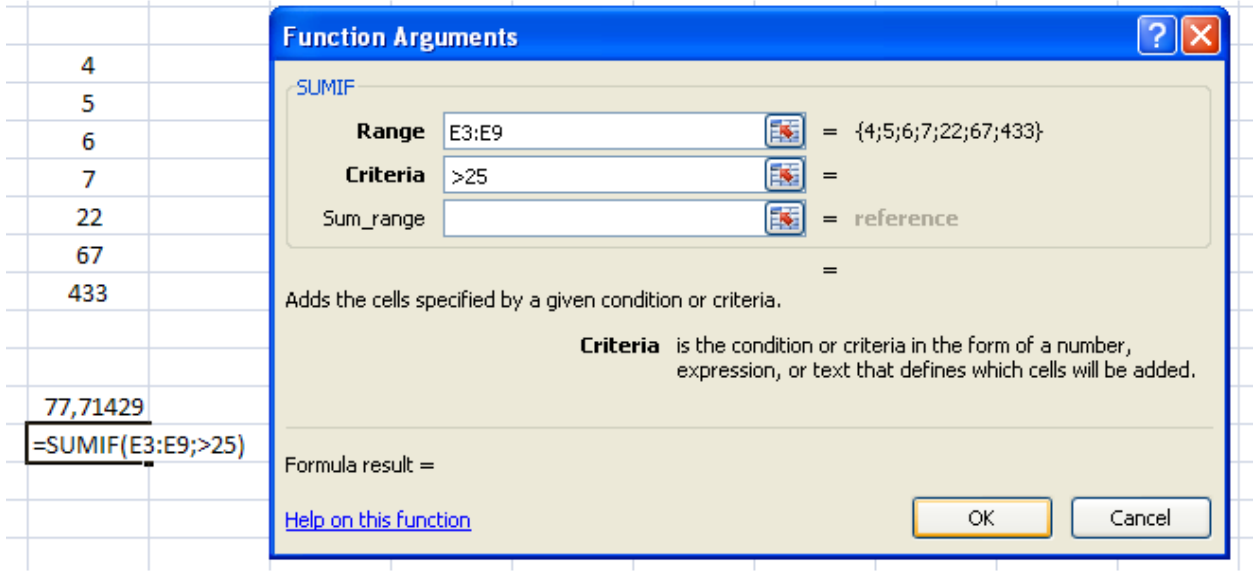

#### **Exemplul 3**

*Afi*ş*a*ţ*i, în celula E14, mesajul DA dac*ă *în celula E13 se afl*ă *o valoare mai mare decât 300, altfel afi*ş*a*ţ*i mesajul NU.* 

#### **Pa**ş**ii**

- Alegem o celulă *liber*ă, fară date (*E14*)
- Introducem semnul egal (*=*)
- Click pe butonul *Insert Function*
- Alegem din fereastra Insert Function funcţia care ne interesează (*IF*)→*OK*

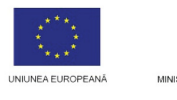

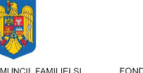

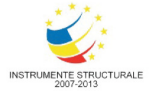

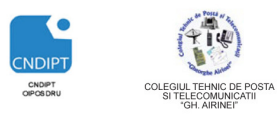

Proiect cofinantat din Fondul Social European in cadrul POS DRU 2007 - 2013

- <sup>■</sup> În câmpul *Logical test* introducem condiția cerută în enunțul problemei (click pe celula în care se găseşte valoarea care ne întereseaz ă E13 apoi tastăm operatorul logic şi valoarea cerută *E13>300*)
- <sup>T</sup> În câmpul *Value if true* întroducem, de la tastatură, mesajul specific valorii de adevăr a conditiei
- <sup>T</sup> În câmpul *Value if false* întroducem, de la tastatură, mesajul specific valorii de neadevăr a conditiei
- Click pe butonul *OK*

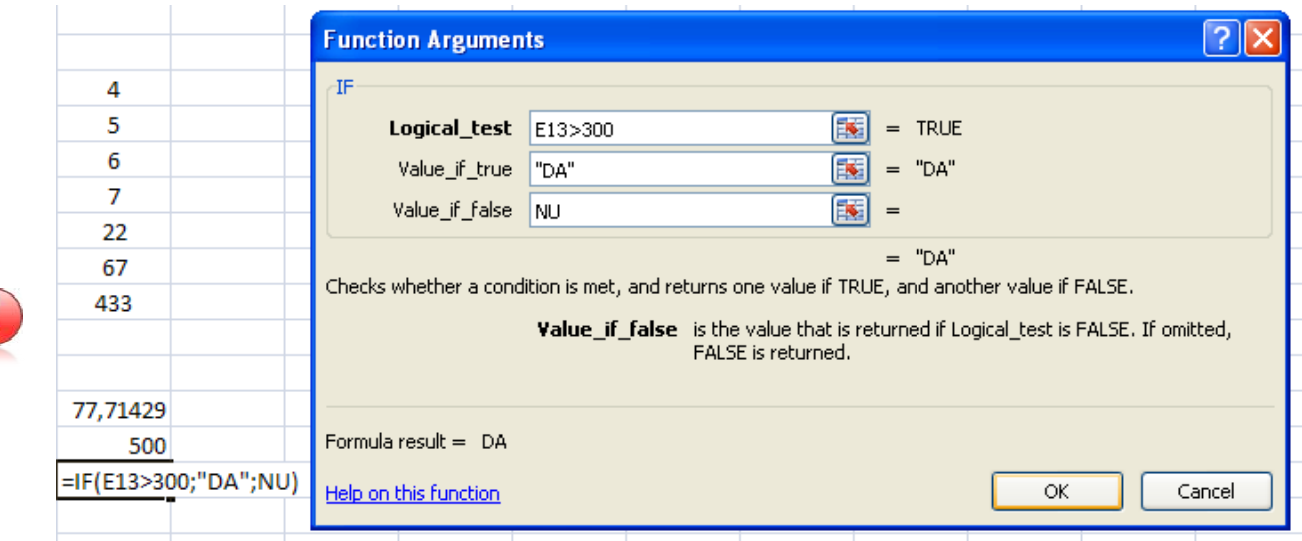

# *Orice modificare a datelor din celulele care intervin într într-o formul*ă *duc automat la modificarea rezultatului final.*

Column v Colum Butonul <sup>2 Autosum</sup> permite calcularea automată a sumei valorilor aflate 3 pe rând sau coloană, *dispuse consecutiv* , fără a mai fi necesară selectarea 4 lor. 56 78  $\overline{4}$  $\mathbf{1}$  $\overline{4}$ 2  $\overline{I}$ ä 56  $=$ SUM $($ 13:JB  $\overline{A}$ 5 9  $\overline{2}$  $\overline{A}$ 5 **E** SUBTOTAL  $\overline{6}$ **ESUM** SUM(<mark>D7:D</mark>)  $\mathcal{F}_x$  sumif  $\mathcal{F}_x$  sumifs **E** SUMPRODUCT **Func**ţ**ia de completare automat** ă **a func**ţ**iilor**   $\mathcal{F}_x$  sumsq O altă modalitate de utilizare, mult mai rapidă, a funcțiilor este folosirea (fx) SUMX2MY2 *tabelelor autoformatate*.  $f_x$  SUMX2PY2 Selectăm grupul de celule asupra c ărora vrem sa realizăm calculul  $f_x$  SUMXMY2

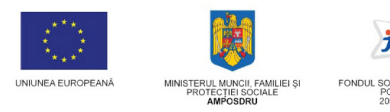

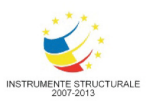

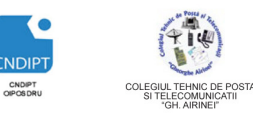

Proiect cofinantat din Fondul Social European in cadrul POS DRU 2007 - 2013

- Click pe fila *Home*
- Click pe grupul *Styles*
- Click pe butonul *Format as Table*
- Alegem un stil de table
- $\hat{\sigma}$  În celula în care dorim să apelăm o functie este suficient să tastăm primele litere ale funcției respective iar aplicația excel ne pune la dispoziție o listă din care putem alege funcția care ne interesează
- Selectăm celulele asupra cărora va acţiona funcţia
- Click pe tasta *Enter*

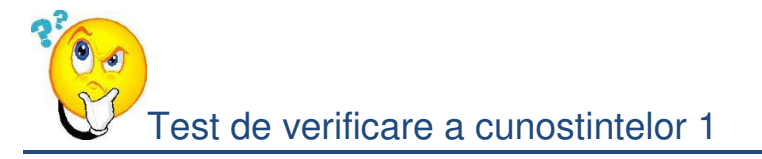

- **1. Fi**ş**ierele Excel 2007 au extensia**
- a) Xls
- b) Xlsx
- c) Xslx
- d) Xsx

# **2. Fiecare** workbook **are initial**

- a) 4 foi de calcul **(***sheet-uri***)**
- b) 2 foi de calcul **(***sheet-uri***)**
- c) 3 foi de calcul **(***sheet-uri***)**
- d) 5 foi de calcul **(***sheet-uri***)**

# **3. Modificarea dimensiunii rândurilor într-o foaie de calcul se realizeaz**ă **din**

- a) fila *Home*→grupul *Cells*→ butonul *Format*→ *Row Height*
- b) fila *Data*→grupul *Cells* → butonul *Format*→ *Row Height*
- c) fila *Formulas*→grupul *Cells* → butonul *Format*→ *Row Height*
- d) fila *Insert*→grupul *Cells* →butonul *Format*→ *Row Height*

#### 4. **Datele introduse într-un sheet pot fi sortate automat astfel**

- *a*) Click pe fila *Home*  $\rightarrow$ grupul *Editing*  $\rightarrow$  butonul *Sort*
- *b*) Click pe fila *Home*  $\rightarrow$ grupul *Editing*  $\rightarrow$  butonul *Filter*
- *c)* Click pe fila *Data* →grupul *Editing* → butonul *Sort&Filter*
- *d)* Click pe fila *Home* →grupul *Editing* → butonul *Sort&Filter*

# 5. **Inserarea func**ţ**iilor se realizeaz**ă **ac**ţ**ionând**

- **a)** butonul *Insert Function*→grupul **Formula Auditing**→fila **Formulas**
- **b)** butonul *Insert Function*→grupul **Calculation**→fila **Formulas**

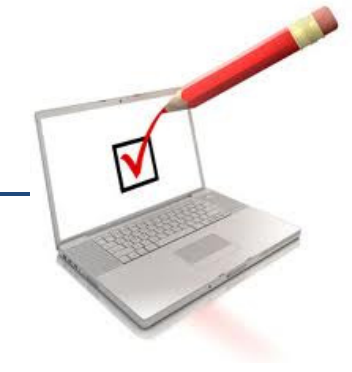

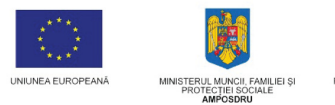

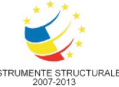

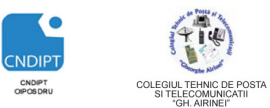

Proiect cofinantat din Fondul Social European in cadrul POS DRU 2007 - 2013

- **c)** butonul *Insert Function*→grupul **Function Library**→fila **Formulas**
- **d)** butonul *Function*→grupul **Function Library**→fila **Formulas**

# *6. Func*ţ*ia SUM*

- a) afişează *media* tuturor valorilor dintr-o arie de celule selectate
- b) afişează *suma* tuturor valorilor dintr-o arie de celule selectate
- c) afişează *produsul* tuturor valorilor dintr-o arie de celule selectate
- d) afişează *suma* anumitor valori dintr-o arie de celule selectate

# *7. Func*ţ*ia COUNTIF*

- a) afisează *numărul valorilor care îndeplinesc o anumită conditie*, dintr-o arie de celule selectate
- b) afişează numărul tuturor valorilor dintr-o arie de celule selectate
- c) afişează *produsul* tuturor valorilor dintr-o arie de celule selectate
- d) afişează *suma* anumitor valori dintr-o arie de celule selectate

# *8. Func*ţ*ia AVERAGE*

- *a)* afişează *media armonic*ă a tuturor valorilor dintr-o arie de celule selectate
- *b)* afişează *media produsul* a tuturor valorilor dintr-o arie de celule selectate
- *c)* afişează *media geometric*ă a tuturor valorilor dintr-o arie de celule selectate
- *d)* afişează *media aritmetic*ă a tuturor valorilor dintr-o arie de celule selectate

# *9. Op*ţ*iunea Wrap text*

- *a)* reduce dimensiunea datelor astfel încât acestea să nu depăşească celula în care au fost intoduse
- *b)* uneşte două sau mai multe celule selectate în una singură păstrându-se doar datele din prima celulă
- *c)* extinde celula în care se află datele astfel încât acestea să nu depăşească celula respectivă

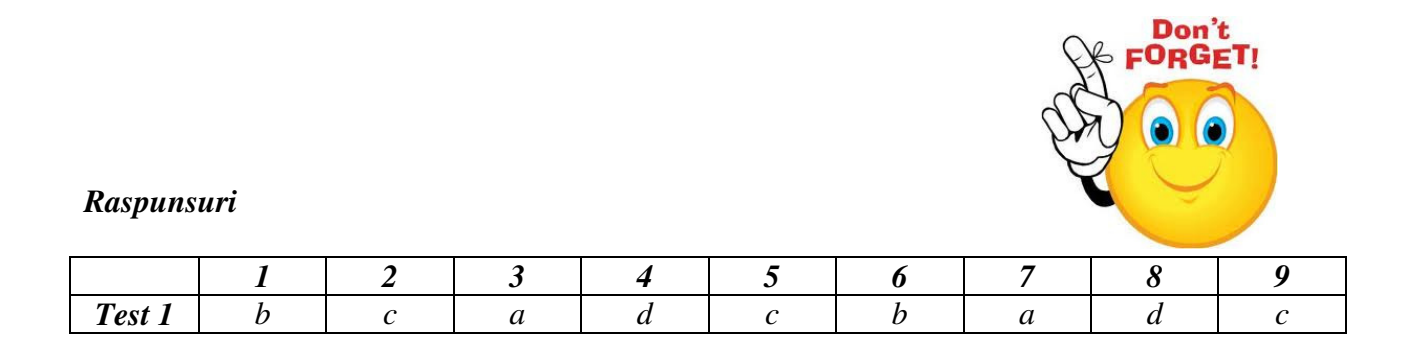

POSDRU / 80 / 2.3 / S / 54100 FII APTT PENTRU VIITOR - PROGRAM DE FORMARE PROFESIONALĂ CONTINUĂ PENTRU ANGAJATII DIN ALIMENTATIE PUBLICĂ, TRANSPORTURI ȘI TELECOMUNICATII